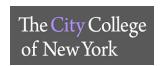

#### How to access Blackboard Collaborative?

Log into your Blackboard account and access your active course. Under the course menu, on the right hand side, select <u>Tools</u>. Click on <u>Blackboard Collaborative Ultra</u>. Your sessions will be displayed and if available, you can join or dial in.

## Do Users need to install any software to obtain access to Blackboard Collaborate Ultra?

No. Blackboard Collaborate Ultra opens right in your browser\*, so you do not have to install any software to join a session.

- \* Preferred Web Browser: Mozilla Firefox, Google Chrome can be used as an alternative
- \*\* ALL WEB BROWSERS MUST BE UPDATED TO THE LATEST VERSION

#### How do I join a Blackboard Collaborate Ultra Session?

Depending on the session and moderator, you can join a session directly from a web link, from your course and from your phone.

- **From a weblink:** Your moderator/instructor has sent you a link to join the session. Open the link in your computer or mobile browser.
- **From your course:** Once your instructor has created a session, enter your Blackboard course click on *Tools >> Blackboard Collaborate Ultra*.

#### How can I access it on a phone or tablet?

On a tablet, you can access BB Collaborate by using a preferred browser and logging into your Blackboard account.

Students can also download the Blackboard app through your app store.

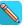

### How can I present material during a session?

Students can only present material if the instructor has given you permission as a presenter or moderator. Select *Share Content* and upload your files.

### How do I present my project to my class?

Moderators/instructors can make participants presenters. As presenters, you can upload, share, edit and stop sharing content.

#### Where can I find the recordings of the session?

After the session has ended, click on the Blackboard Collaborate menu and select *Recordings*. There may be a delay as to when the recording is listed. Make sure to change your filters before requesting assistance.

# Why aren't the recordings and shared material listed?

The instructor must make all recordings and material available for download or add it into the content section of the course.

### Can a participant create a breakout group?

Participants cannot create groups. This action is reserved for only moderators of the session.

Helpful Links: https://help.blackboard.com/Collaborate/Ultra

If you need assistance, please email Blackboard Support: bbsuuport@ccny.cuny.edu

Include: Full Name, Course Code, EMPLID, and a phone number to contact you.

BLACKBOARD SUPPORT :: NAC 1/301 :: 212-650-6991 :: bbsupport@CCNY.CUNY.EDU